## **Anleitung**

Portal Zoll – Menüpunkt "Meine Geschäftsfallvertretungen"

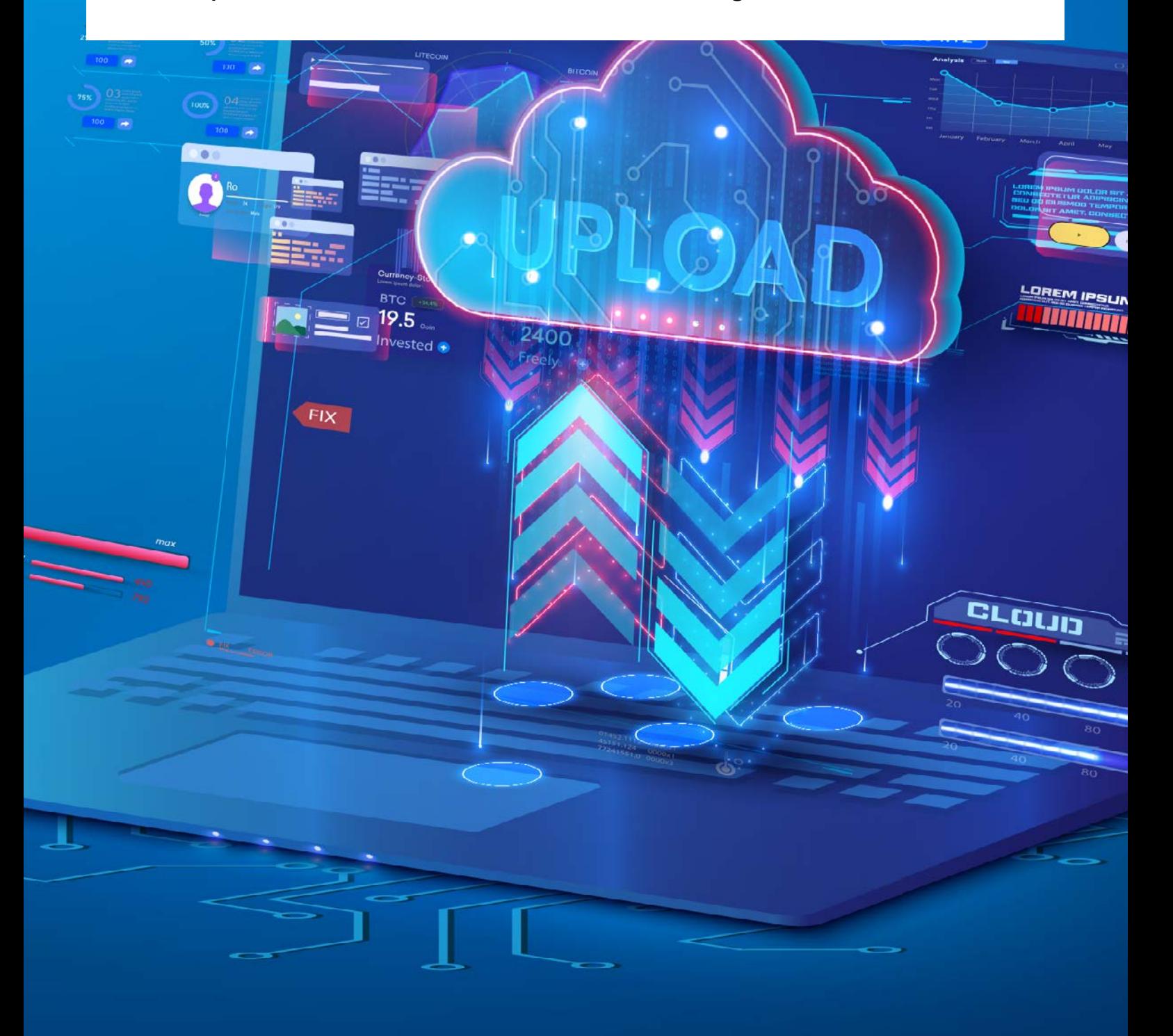

## 1. Präambel

Im Portal Zoll können Sie im Menüpunkt **"Meine Geschäftsfallvertretungen"** einzelne Geschäftsfälle einer Vertreterin oder einem Vertreter zuordnen bzw. entziehen. Voraussetzung ist allerdings, dass die Vertreterin / der Vertreter, denen der betreffende Geschäftsfall zugeordnet werden soll im Vertretungsmanagement eingerichtet ist.

Im Menüpunkt "Meine Geschäftsfallvertretungen" können zusammengefasst alle Geschäftsfälle mit Vertretungen eingesehen werden.

PORTAL ZOLL

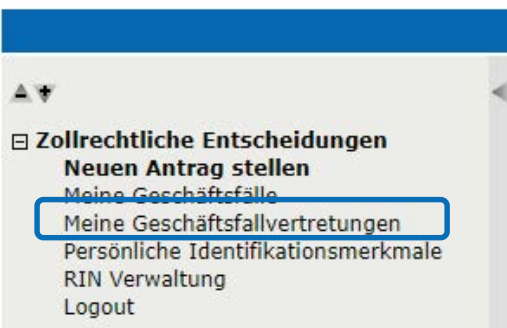

Abb. 1 – Menüpunkt "Meine Geschäftsfallvertretungen"

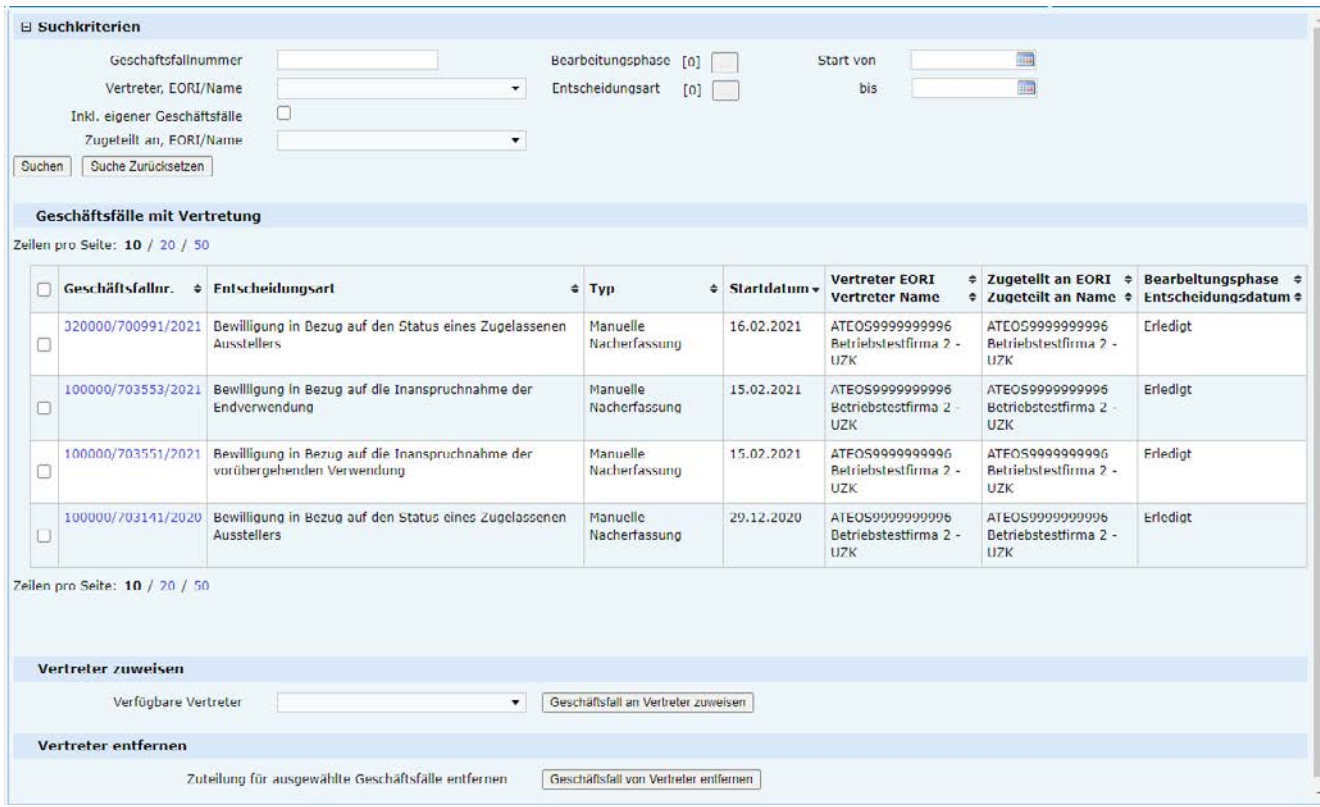

Abb. 2 – Meine Geschäftsfallvertretungen (Such und Interaktionsmöglichkeiten)

## 2. Ausgangslage

Die betreffende Entscheidung wurde über einen Vertreter beantragt und auch bewilligt. Als Antragsteller wird der Vertretene angezeigt.

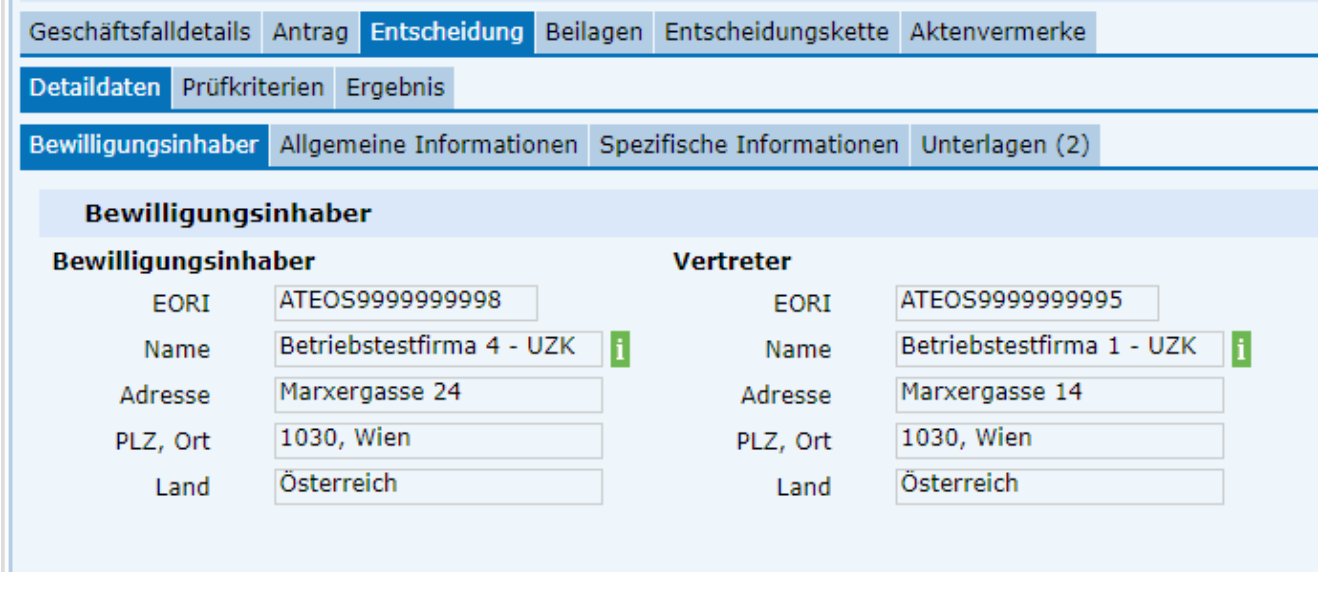

Abb. 3 – Geschäftsfall mit Bewilligungsinhaber und Vertreter

Sowohl dem Bewilligungsinhaber, als auch der Vertreterin / dem Vertreter steht der Geschäftsfall im Menüpunkt "Meine **Geschäftsfälle"** in der Geschäftsfallliste zur Verfügung und kann von Beiden weiterbearbeitet werden

## 3. Meine Geschäftsfallvertretungen

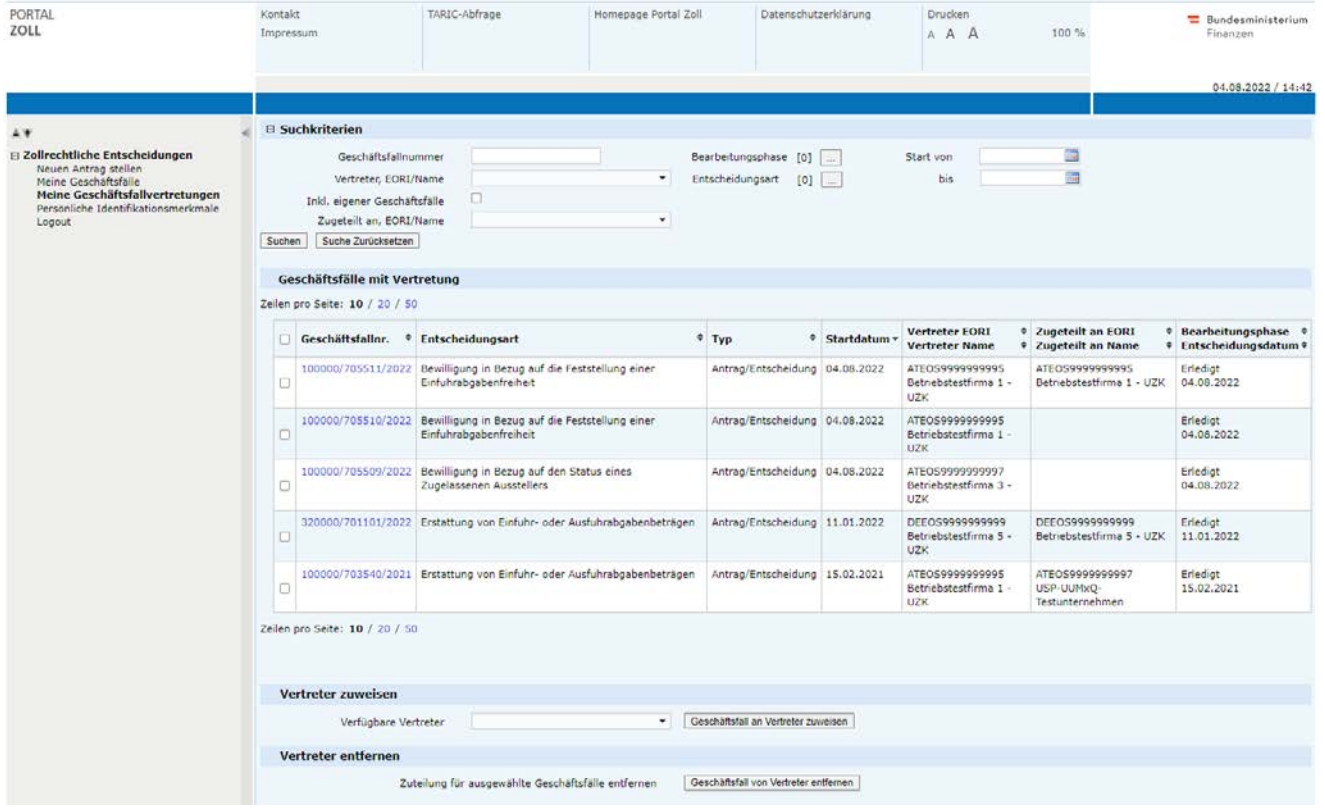

Grundsätzlich werden dem Bewilligungsinhaber alle Geschäftsfälle angezeigt, in denen dieser vertreten wurde.

Abb. 4 – Geschäftsfallliste Bewilligungsinhaber

Über die Sektionen "Vertreter zuweisen" kann ein "zugeteilter Vertreter" gewechselt werden. In der Praxis hat dies zur Folge, dass der nun zugeteilte Vertreter den Geschäftsfall bearbeiten kann (standardmäßig wird der Vertreter auch als zugeteilter Vertreter gesetzt)

Zur Veranschaulichung wird in untenstehendem Beispiel der zugeteilte Vertreter ATEOS9999999995 in Abb. 4 durch den Vertreter ATEOS9999999997 ersetzt.

Anmerkung: im Feld **"Verfügbare Vertreter"** stehen all jene zur Verfügung, die im Vertretungsmanagement definiert

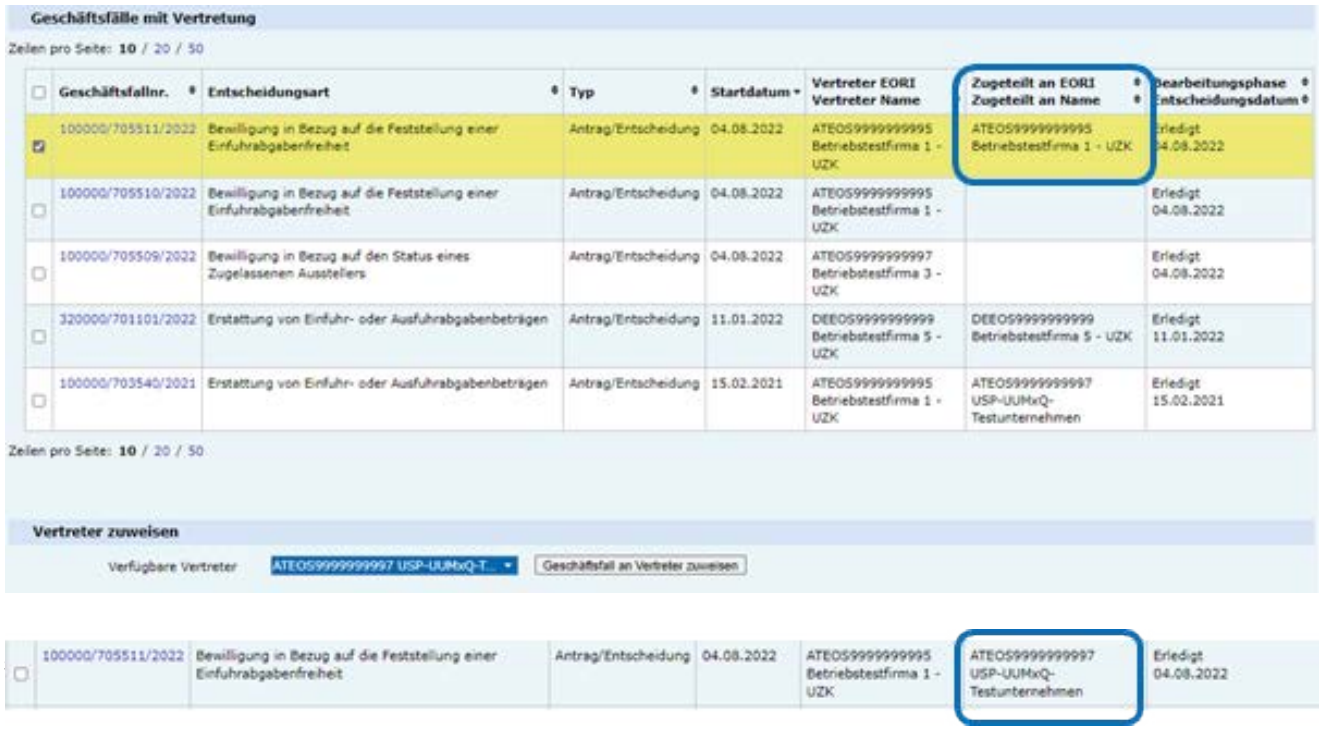

Über die Sektionen "Vertreter entfernen" kann ein "zugeteilter Vertreter" gelöscht werden. In der Praxis hat dies zur Folge, dass dem Geschäftsfall kein Vertreter zugeordnet ist.

Im unserem Beispiel wird zur Veranschaulichung der zugeteilte Vertreter ATEOS9999999997 entfernt.

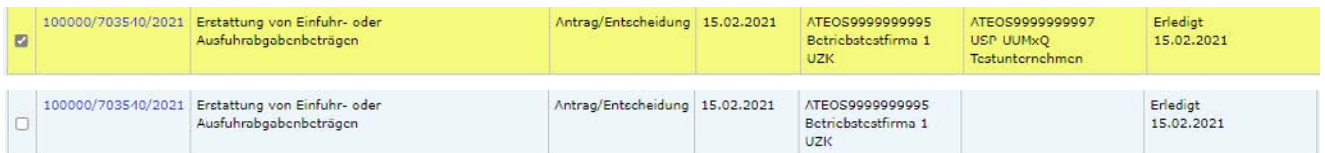